#### *Operazioni di base e quotidiane con il Registro* **– prof. Toni Greco - I.T.T. B. Pascal - Cesena (pag. 1/4)**

*http://scuolaweb.bonificaromagna.it/scuolaweb/src/login.aspx?Scuola=FOTF010008*

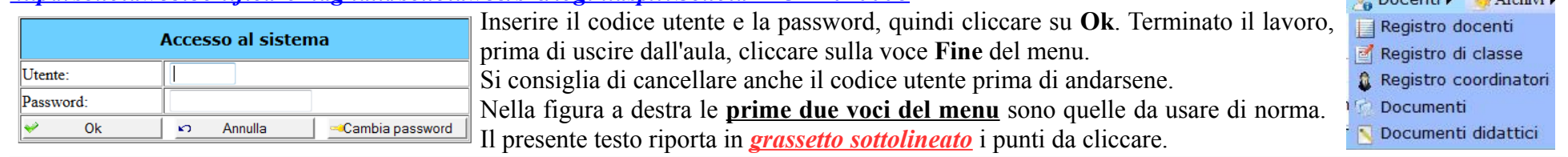

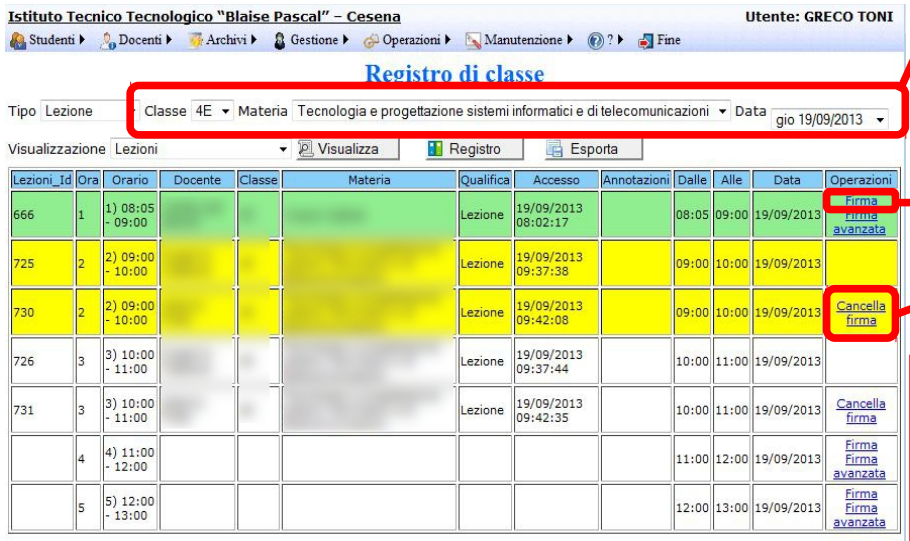

## Menu "**Registro di classe**".

Prima di procedere *assicurarsi* che **Classe**, **Materia** e **Data** siano quelle *corrette* sulle quali si vuole intervenire, anche se *di norma* il sistema mostra quelle coerenti con l'orario attuale.

 $A$  December  $A + C$ 

Le righe **verdi** = ore già passate, **gialle** attuali e firmate. Si ha la libertà di firmare qualunque ora (anche a ritroso di 3 giorni cambiando la data in alto a destra) per consentire attività particolari, extra-orario, nelle proprie classi. Tale libertà di firma però implica maggior attenzione da parte nostra. Comunque, in caso di firma errata, si può correggere cliccando su "**Cancella firma**".

In **Visualizzazione** scegliere **Assenze**, *attendere* che la pagina sia stata caricata e poi cliccare **Visualizza** per vedere la schermata mostrata qui sotto. Un'icona segnaletica di pericolo indica un problema (ritardo, assenza), cliccarla per vedere i dettagli. Le **A** evidenziano l'assenza nelle varie ore: se il ragazzo non è assente cliccare sulla A della propria ora attuale (colonna gialla) per togliere l'assenza (si aprirà la finestra indicata dalla *freccia rossa*).

Elaborazione terminato

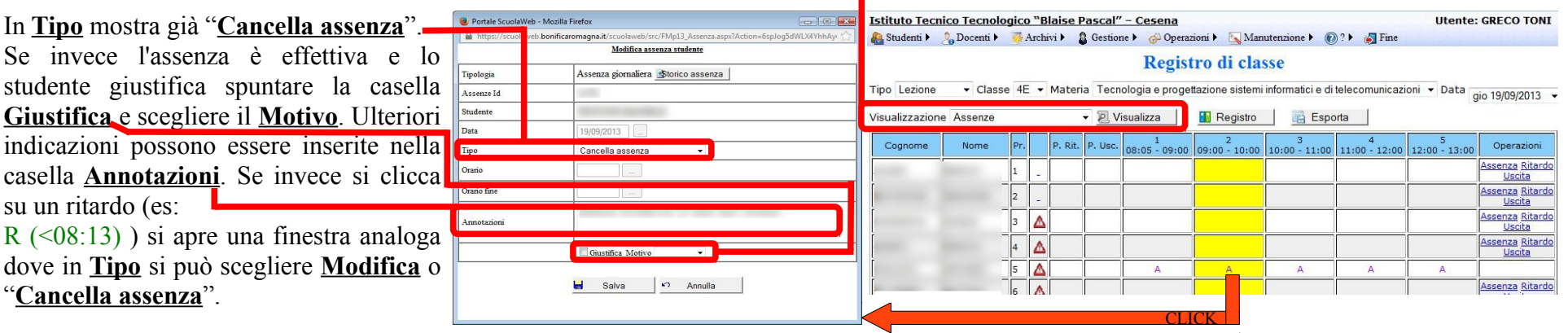

## *Operazioni di base e quotidiane con il Registro* **– prof. Toni Greco - I.T.T. B. Pascal - Cesena (pag. 2/4)**

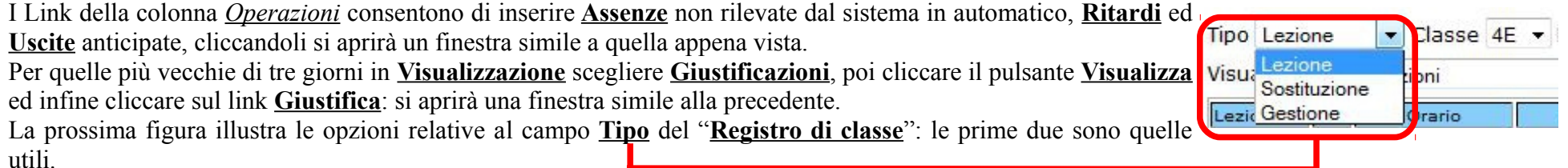

 $\_$  , and the set of the set of the set of the set of the set of the set of the set of the set of the set of the set of the set of the set of the set of the set of the set of the set of the set of the set of the set of th

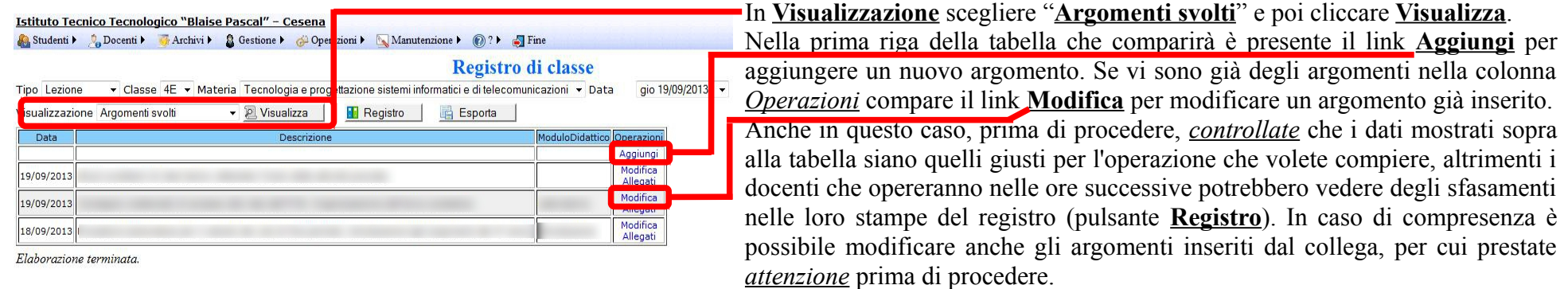

Le prossime due foto mostrano le due finestre rispettivamente per **Inserire** e **M odificare**/ **E liminare** gli argomenti. In rosso sono evidenziati i campi sui quali intervenire.

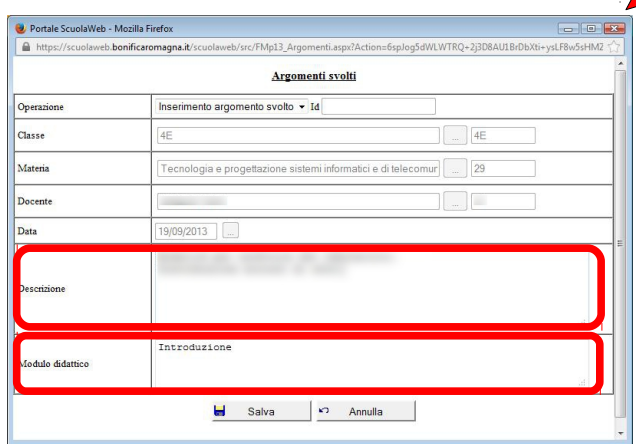

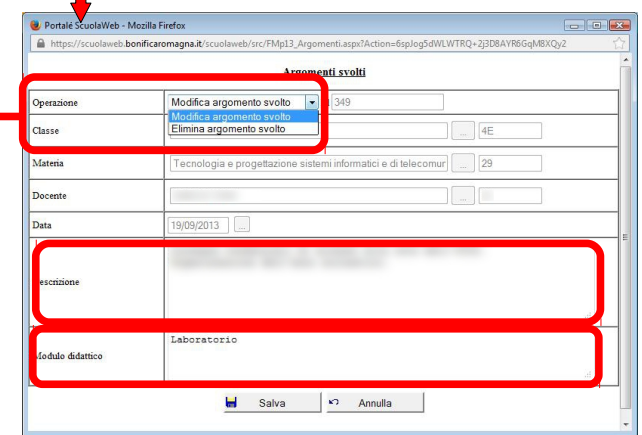

Per scegliere tra **modificare** o **eliminare** (nella seconda foto) selezionare l'**Operazione** desiderata.

#### *Operazioni di base e quotidiane con il Registro* **– prof. Toni Greco - I.T.T. B. Pascal - Cesena (pag. 3/4)**

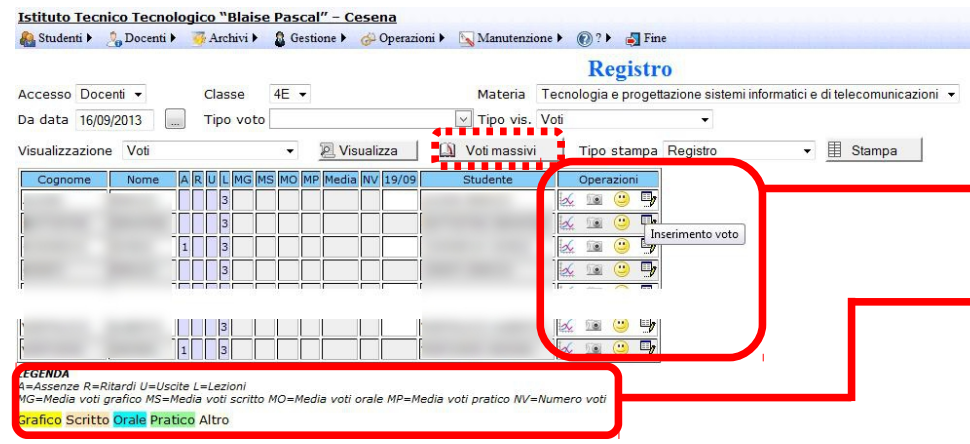

I docenti non interessati ad utilizzare la media pesata per il calcolo della media di fine periodo possono lasciare uguale a 100% il peso del voto. Questo farà calcolare al sistema la media "normale" (somma dei voti e successiva divisione per il loro numero) di cui il docente potrà tener conto o meno.

Naturalmente è importante scegliere il **Tipo** (nella foto è stato scelto *Orale*), il **Voto** (utilizzate la virgola per separare a parte intera da quella frazionaria),

l'**Argomento** richiesto ed eventuali **Annotazioni**.

Per la parte frazionaria del voto si può ad esempio utilizzare **0,25** per il **+** (ad esempio 7,25 per 7+), **0,75** per il **–** (7,75 per 8-) e **0,5** per **½** (7,5 per 7 ½). Comunque ogni docente può scegliere i valori che ritiene più opportuni.

Alla fine è sufficiente cliccare su **Salva** per memorizzare i dati inseriti.

### Menu " **Registro docenti**".

La colonna delle *Operazioni* mostra tramite quattro icone cosa è possibile effettuare. Fino a che il significato delle icone non diventerà abituale è sufficiente sostarvi sopra con il mouse per far apparire un piccolo riquadro di testo che ne spiega la funzione (nella foto "**Inserimento voto**").

Sotto alla tabella dei voti una comoda *legenda* illustra il significato delle sigle di alcune colonne e dei colori dei voti.

*Cliccando su un voto già inserito* sarà possibile *modificarlo* (il sistema comunque mantiene lo **storico** delle modifiche) con una finestra analoga a quella dell'inserimento che potete vedere qui sotto.

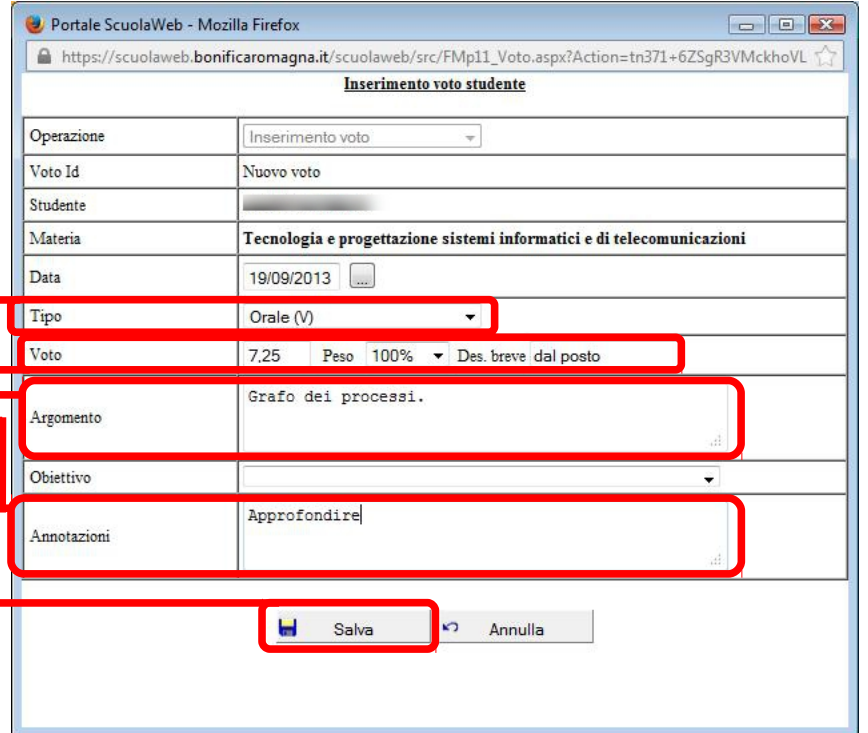

# *Operazioni di base e quotidiane con il Registro* **– prof. Toni Greco - I.T.T. B. Pascal - Cesena (pag. 4/4)**

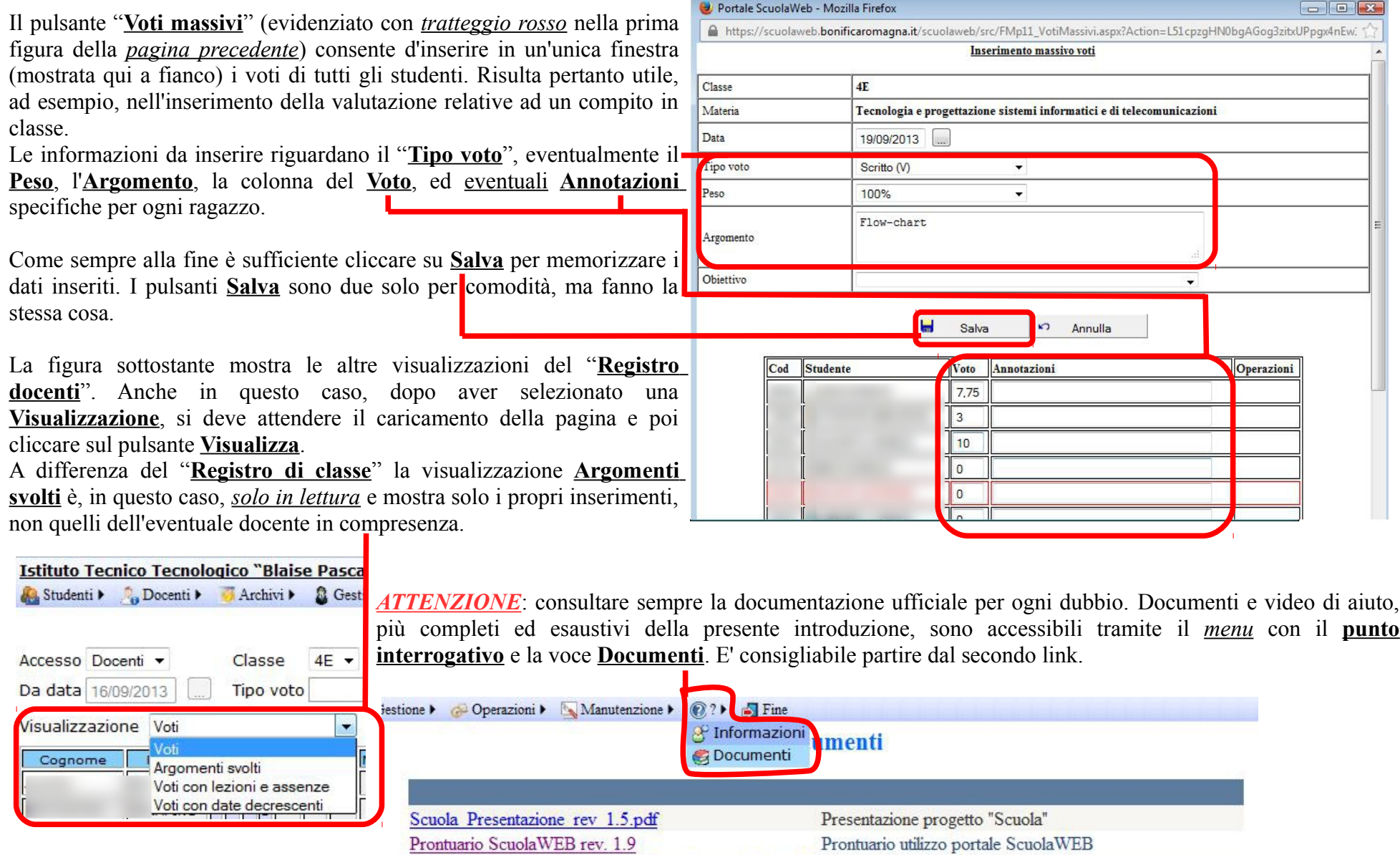

Prontuario utilizzo portale ScuolaWEB